راهنمای اتصال به کالستر دانشگاه صنعتی اصفهان کاربران دانشگاه صنعتی اصفهان: قبل از هر اقدامی از اتصال vpn خود اطمینان حاصل کنید. برای اتصال از محیط لینوکس، از دستور ssh به صورت زیر استفاده کنید:

ssh u111112@login.hpc.iut.ac.ir

که به جای 111112u نام کاربری خود را وارد و پس از انتر پسورد خود را وارد کنید. توجه داشته باشید که در هنگام وارد کردن پسورد چیزی نمایش داده نمی شود. برای انتقال فایل های خود نیز می توانید از دستورات scp یا rsync استفاده کنید. به عنوان مثال برای انتقال پوشه 1run از سیستم خود به کالستر و قرار دادن در مسیر wrkdir از دستور زیر استفاده کنید:

scp -r run1 user@login.hpc.iut.ac.ir:wrkdir/

به جای user نام کاربری خود را وارد کنید. گزینه r- برای انتقال پوشه استفاده می شود و برای انتقال یک فایل نیازی به این گزینه نیست.

اتصال از سیستم عامل ویندوز: در نسخه های جدید ویندوز می توانید از محیط خط فرمان (powershell , cmd (به صورت متنی مانند حالت لینوکس استفاده کنید.

برای اتصال گرافیکی از نرمافزارهای مختلفی از جمله Bitvise ssh client و یا [mobaxterm](https://mobaxterm.mobatek.net/download.html) استفاده کنید. در این قسمت چگونگی استفاده از نرمافزار mobaxterm توضیح داده می شود.

ابتدا نرم افزار را از لینک فوق یا سایت ir98.soft دانلود و نصب کنید .

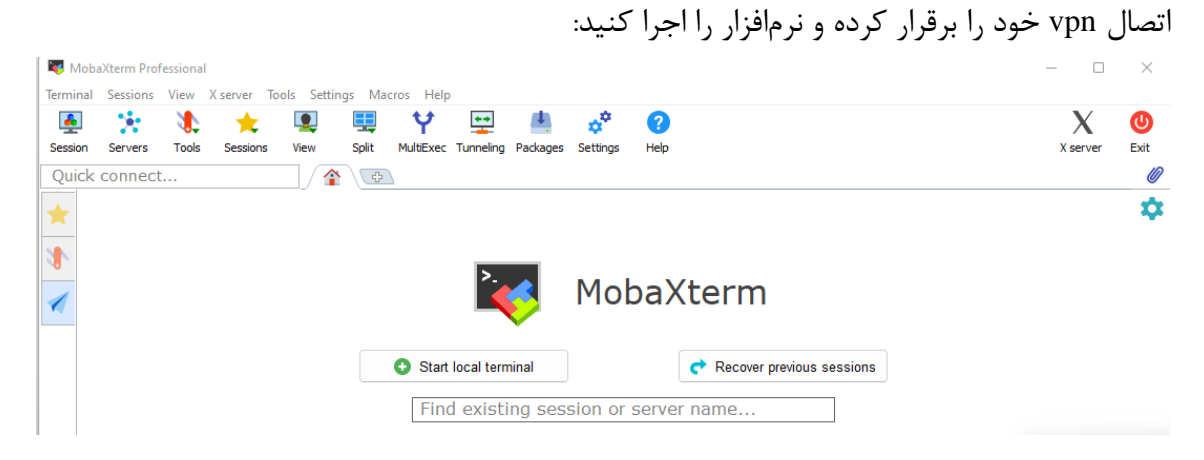

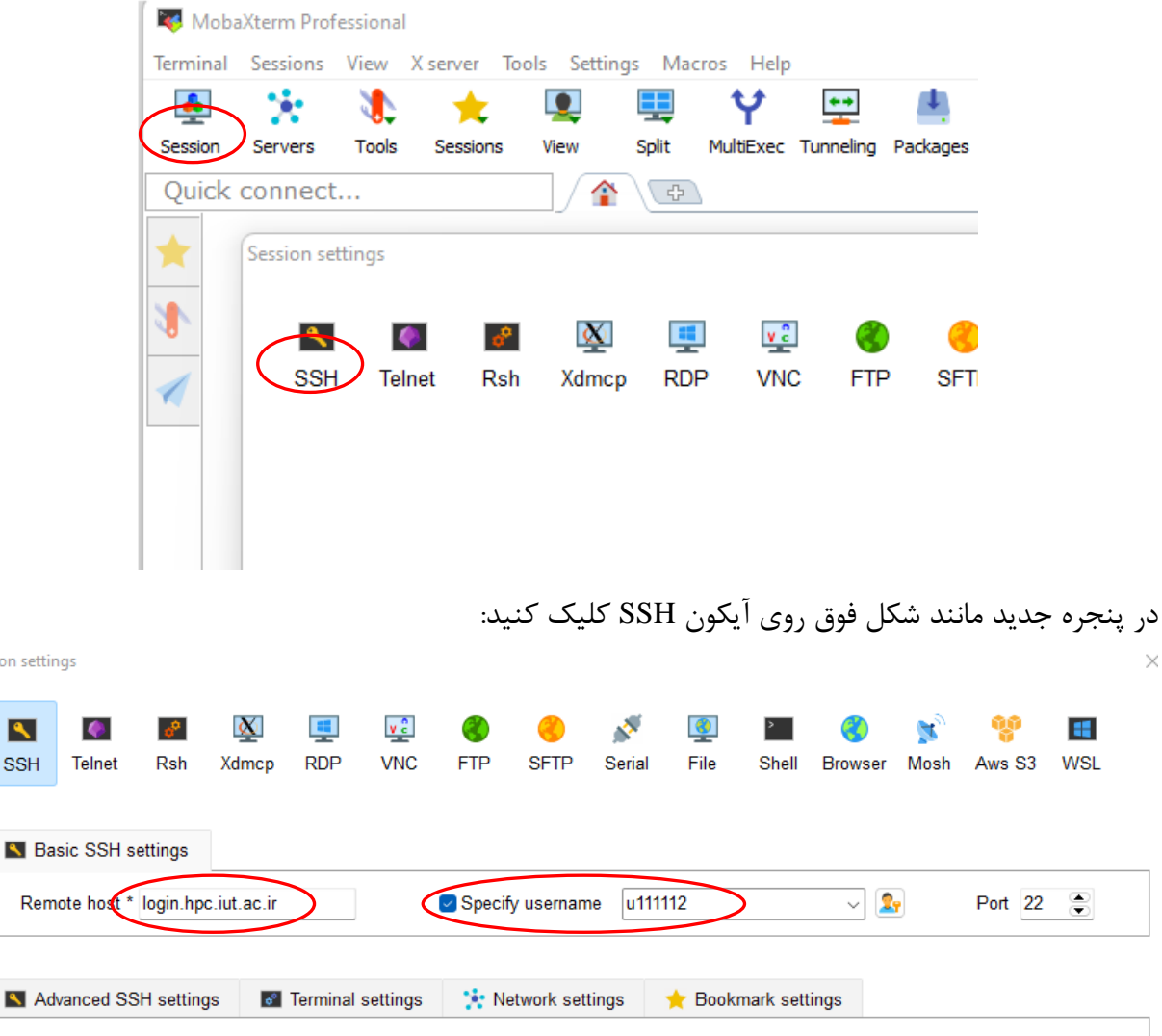

Session se

 $\blacktriangle$ **SSF**  روی اولین آیکون از سمت چپ با نام Session کلیک کنید تا پنجره جدید باز شود:

در قسمت host Remote عبارت ir.ac.iut.hpc.login را وارد کنید و سپس با انتخاب گزینه username Specify در قسمت جلوی آن نام کاربری خود را وارد و بر روی دکمه OK کلیک کنید.

در صورتی که مشکلی وجود نداشته باشد، پیامی مبنی بر درخواست پسورد ظاهر میشود. پسورد خود را وارد نمایید.

نکته مهم: در هنگام وارد کردن پسورد هیچ کاراکتری نمایش داده نمی شود. لذا پسورد خود را به دقت وارد و کلید Enter را فشار دهید.

در صورت ورود صحیح پسورد، پیامی مانند شکل زیر مبنی بر ذخیره پسورد نمایش داده می شود که می توانید بر روی گزینه yes کلیک کنید. در صورتی که بعد از این مرحله پسورد دیگری از شما درخواست شود، نیازی به وارد کردن نبوده و می توانید پنجره ظاهر شده را ببندید. Terminal Sessions View X server Tools Settings Macros Help  $\bullet$ ×. Æ  $\mathbf \Omega$ Y  $\bullet\bullet$ Seccion Servers Tools Sessions View Solit MultiExec Tunneling Packages Settings Help Ouick connect... 10. login.hpc.iut.ac.ir (u111112) **N** 11. tyan  $\sqrt{47}$ **Ex Keyboard-interactive authentication prompts from server:**  $R + T O R R O R$ Password: /home/u111112/ Name S.  $\mathbf{t}$ . MobaXterm  $\times$ bseudo JobSummary bin Do you want to save password for u111112@login.hpc.iut.ac.ir? l.ssh **Jocal O** Yes **83 No** .fonts .config .cache MobaXterm will use your "Master Password" in order to secure  $\left| \cdot \right|$  wrkdir all your stored passwords with strong encryption. .viminfo  $\bullet$ .profile Do not show this message again inputro

login.hpc.iut.ac.ir (u111112)

اگر مراحل قبل را به درستی طی کرده باشید، اکنون به کالستر دانشگاه صنعتی اصفهان متصل شده اید. )به شما تبریک مے گویم)

مانند شکل زیر در سمت راست محیط خط فرمان قرار دارد که می توانید دستورات مورد نظر را وارد کنید و در قست چپ، فایل ها و پوشه های شما نمایش داده می شوند. از آیکون های زیر قسمت connect Quick می توانید برای انتقال فایل، ایجاد پوشه و ... استفاده کنید. با نگه داشت موس روی هر آیکون توضیحات آن ظاهر می شود.login.hpc.iut.ac.ir (u111112)

Terminal Sessions View X server Tools Settings Macros Help

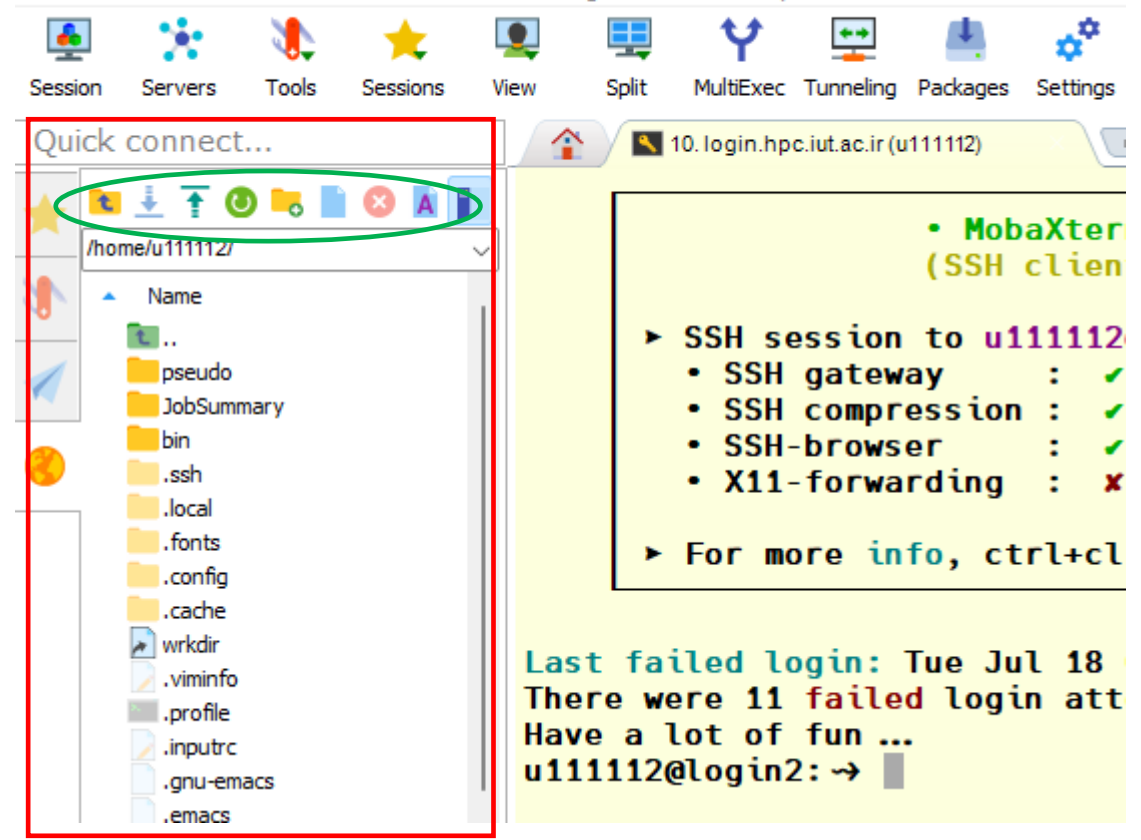

به عنوان مثال، عالمت فلش رو به پایین برای دانلود فایل از کالستر و فلش رو به باال برای آپلود یا انتقال فایل به کالستر استفاده می شوند. برای انتقال فایل به یک مسیر خاص، ابتدا وارد آن مسیر شده و سپس فایل خود را انتقال دهید.

لازم به ذکر است که پوشه wrkdir برای قرار گرفتن فایلهای ورودی شما می باشد و بهتر است ابتدا فایلهای خود را به این پوشه منتقل و سپس اقدام به اجرای برنامه مورد نظر خود نمایید. موفق باشید.